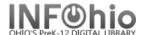

## **User Lost Card**

The User Lost Card wizard guides you through the process of replacing a user's ID number.

**NOTE:** If your district is using automatic patron update for student processing, **Do Not** change the student's ID number.

- 1. Click on Special Circulation Functions Wizard Group.
- 2. Click on User Lost Card Wizard.

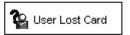

User Lost Card search screen displays.

**NOTE:** If the User Lost Card properties helper is set to "Start with search helper", your User Search screen will display first.

3. Select the appropriate user.

User Lost Card screen displays

- 4. **Verify** this is the correct user.
- Click in the New user ID box and type or scan the new (14-digit) ID number.

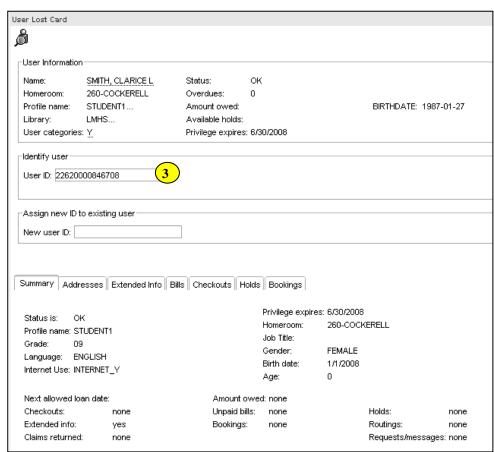

6. Select from options.

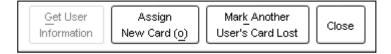

Note: For more detailed information or specific questions, use HELP wizard.